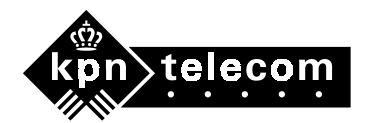

# **Aanvullende gebruiksaanwijzing Chicago® 390 USB**

**Deze aanvullende gebruiksaanwijzing hoort bij de gebruiksaanwijzing van de Chicago 390 USB.** 

# **1 Controleren of de Chicago 390 USB goed is geïnstalleerd op uw PC**

**Om na te gaan of de Chicago 390 USB goed is geïnstalleerd op uw PC kunt u de volgende onderdelen controleren:** 

- **1. De USB-controller/ USB-driver. Zie paragraaf 1.1.**
- **2. Poorten (na het installeren van de hardware). Zie paragraaf 1.2.**
- **3. Modems (na het installeren van de software). Zie paragraaf 1.3.**
- **4. Dial-up-modeminstelling. Zie paragraaf 1.4.**
- **5. Interface-selection. Zie paragraaf 1.5.**

**Als er tijdens of na het installeren van de Chicago 390 USB problemen zijn ontstaan, is het verstandig de Chicago 390 USB en de software te verwijderen. Zie paragraaf 1.6.** 

### **1.1 USB-controller/ USB-driver controleren**

**Controleer eerst of de USB-controller aanwezig is en of de driver op uw PC staat: Klik achtereenvolgens op Start**→**Instellingen**→**Configuratiescherm (zie afbeelding 1).** 

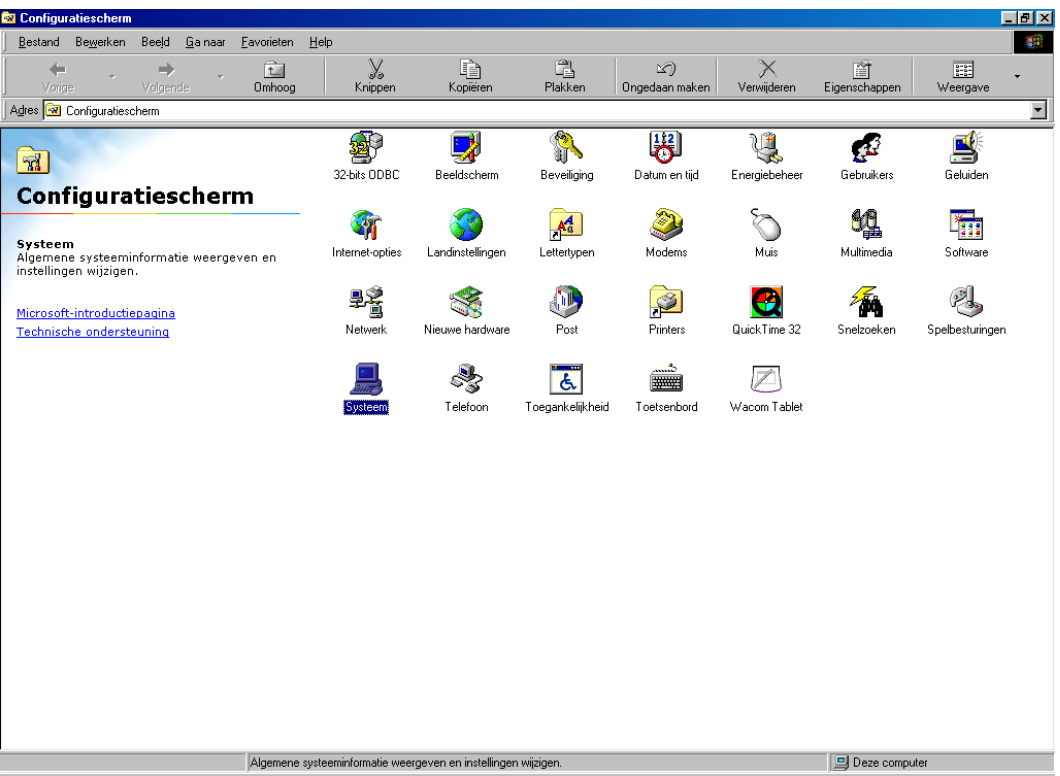

# **Afbeelding 1: Configuratiescherm**

Copyright® KPN Telecom, februari 2002

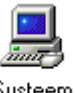

**Dubbelklik op de icoon Systeem** . **Het scherm Systeem verschijnt (zie afbeelding 2). Klik op het tabblad Apparaatbeheer.**

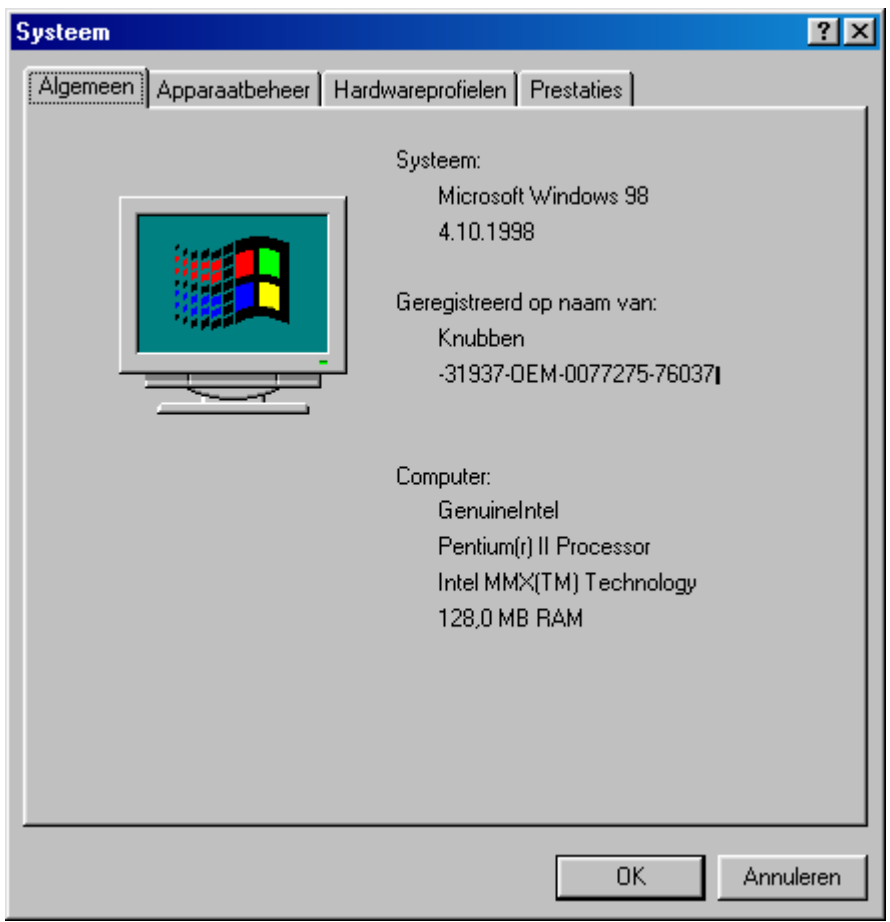

# **Afbeelding 2: Systeem**

**Klik op het +-teken voor USB-controller (ook wel Universele seriële bus controller). Tussen de andere drivers staat de volgende drivers van de Chicago 390 USB (zie afbeelding 3:** 

- **DECT USB serial port**
- **DFU firmware in app-mode**
- Samengesteld USB-apparaat

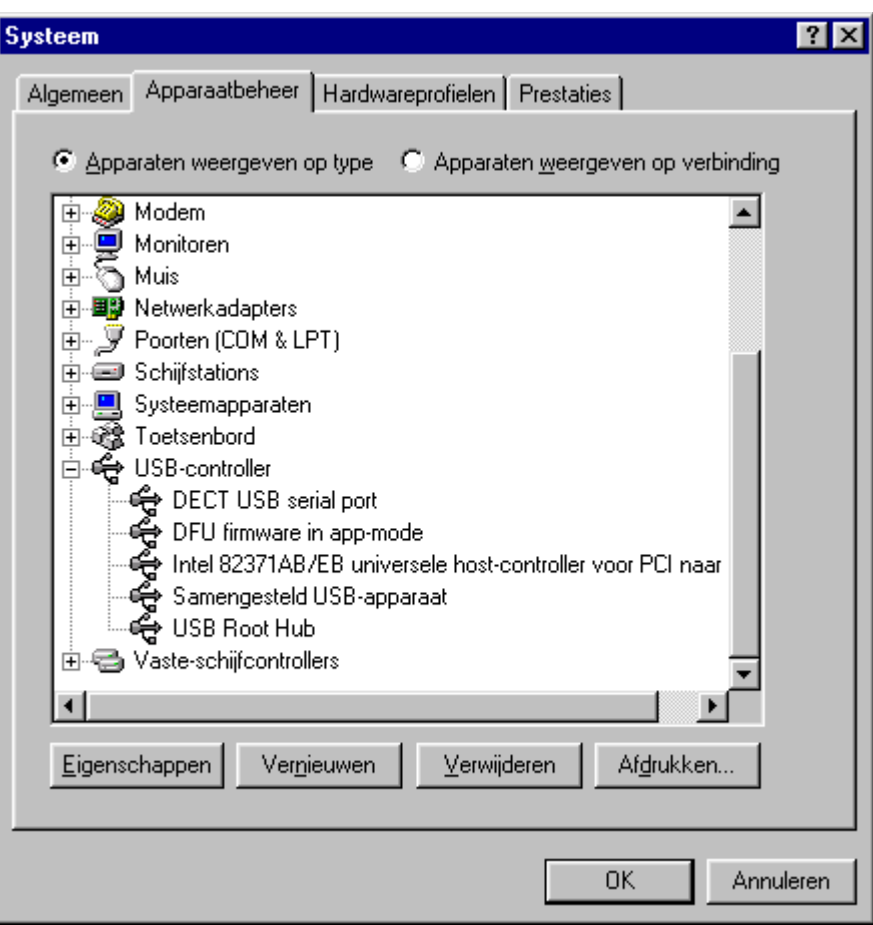

**Afbeelding 3: Drivers Chicago 390 USB** 

**Als deze drivers in de lijst staan, dan is de hardware van de Chicago 390 USB goed geïnstalleerd. Als de USB-controller of de Universele seriële bus controller niet in het tabblad Apparaatbeheer staat, dan is uw Windows-besturingssysteem niet goed geïnstalleerd. Neem in dat geval contact op met uw PC-leverancier.**

#### **1.2 Poorten controleren**

**Als u de hardware hebt geïnstalleerd en er ontstaan problemen met internetten, controleer dan de COM-poorten. Om te kunnen internetten met de Chicago 390 USB moeten de volgende COM-poorten aanwezig zijn:** 

- **DECT USB serial port (COM\*)**
- **Siemens Gigaset port (COM\*)**

**U kunt dit als volgt controleren:** 

**Klik achtereenvolgens op Start**→**Instellingen**→**Configuratiescherm (zie afbeelding 4).** 

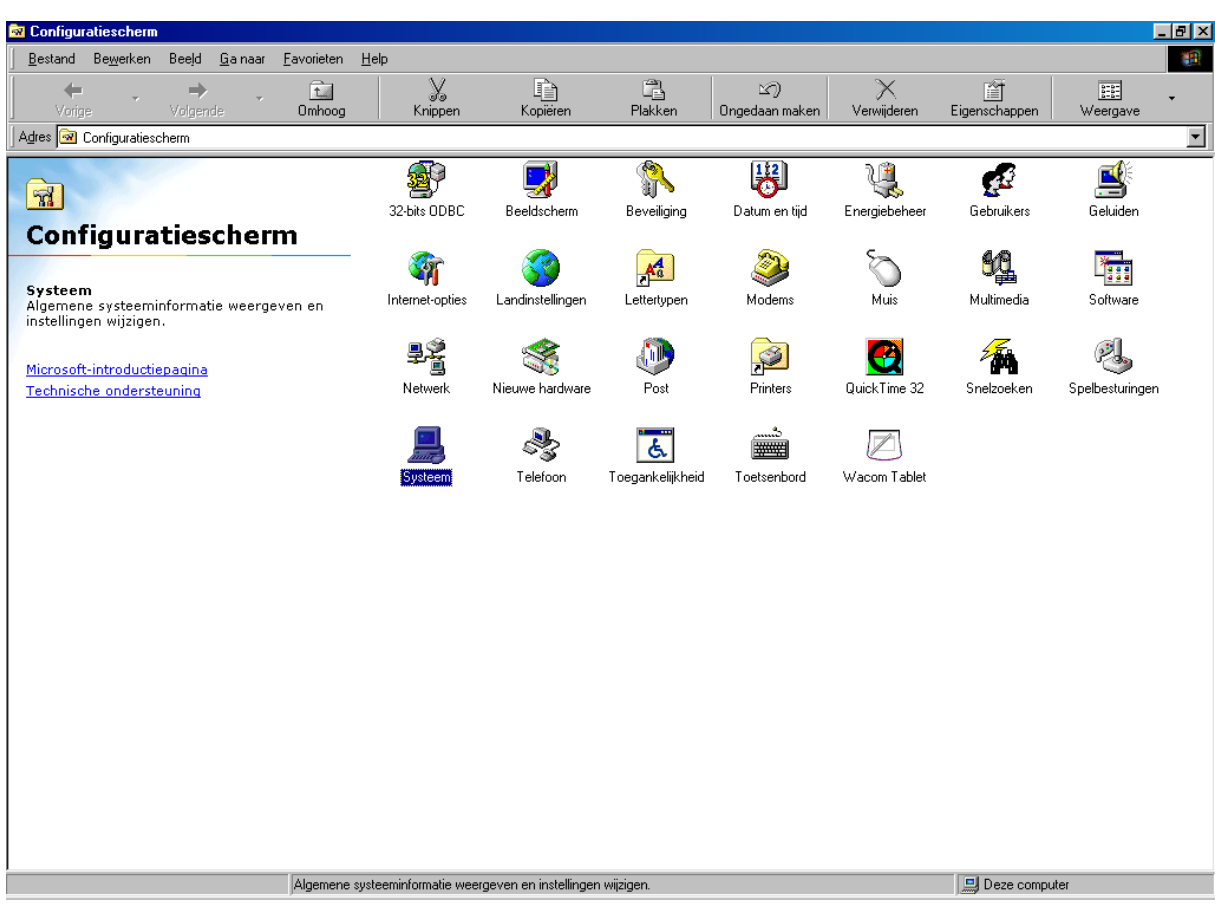

**Afbeelding 4: Configuratiescherm** 

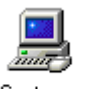

**Dubbelklik op de icoon Systeem** . **Het scherm Systeem verschijnt (zie afbeelding 5). Klik op het tabblad Apparaatbeheer.**

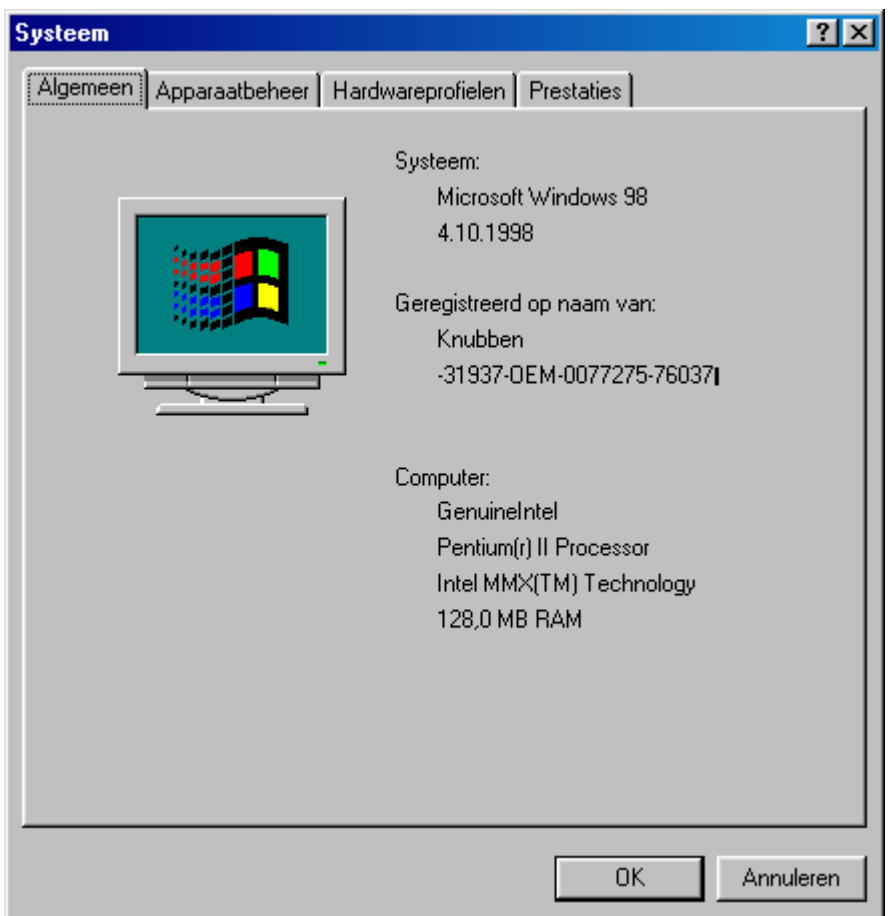

**Afbeelding 5: Systeem** 

**Klik op het +-teken voor Poorten. Er verschijnt een lijst met alle poorten die op uw PC geïnstalleerd zijn. Controleer of in deze lijst de volgende poorten voorkomen en onthoud of noteer de COM-poort die erachter staat (zie afbeelding 6):** 

- **DECT USB serial port**
- **Siemens Gigaset port**

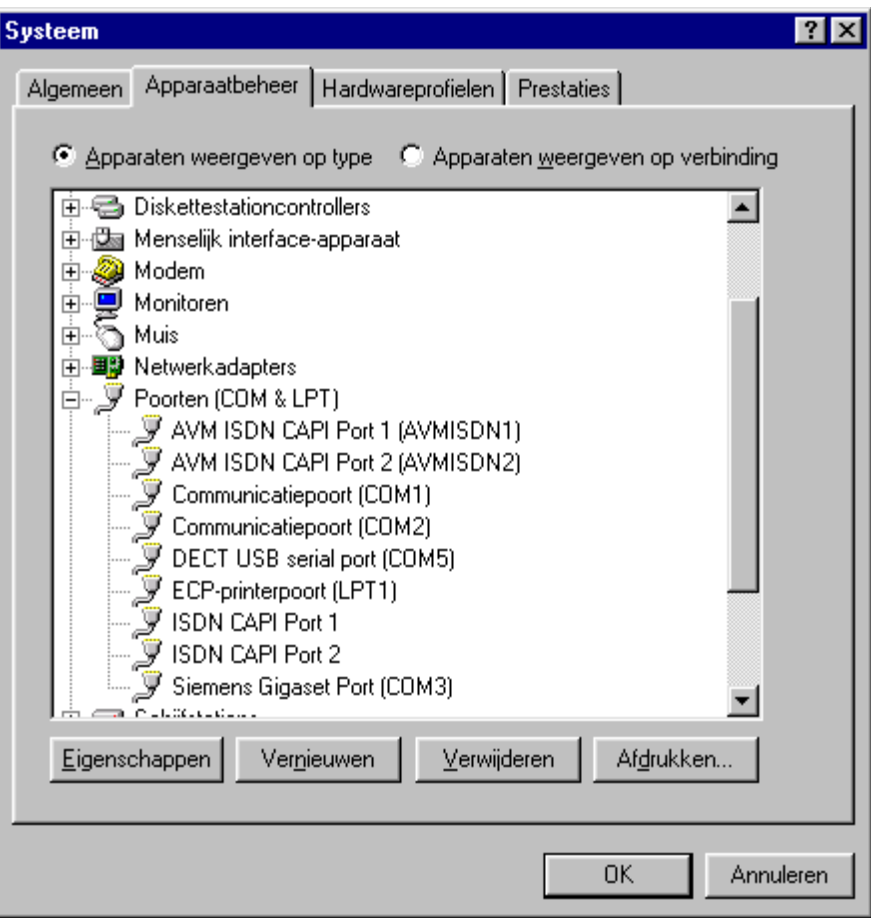

# **Afbeelding 6: tabblad Apparaatbeheer**

**De COM-poort die achter DECT USB staat, wordt bij het installeren van de Talk&Surfsoftware ingevoerd bij de interface selection. Dit kunt u controleren, zie paragraaf 1.5, Interface-selection controleren.** 

**De COM-poort die achter Siemens Giagaset staat, wordt voor de modems gebruikt. Zie paragraaf 1.3, Modems controleren.**

#### **1.3 Modems controleren**

**Als de software van de Chicago 390 USB goed is geïnstalleerd, zijn er 3 modems op uw PC bijgekomen:** 

- **Gigaset 3070 X.75 modem**
- **HDLC PPP Gigaset 3070-75 isdn modem**
- **HDLC Gigaset 3070-75 isdn modem**

**U kunt dit als volgt controleren:** 

**Klik achtereenvolgens op Start**→**Instellingen**→**Configuratiescherm (zie afbeelding 7).** 

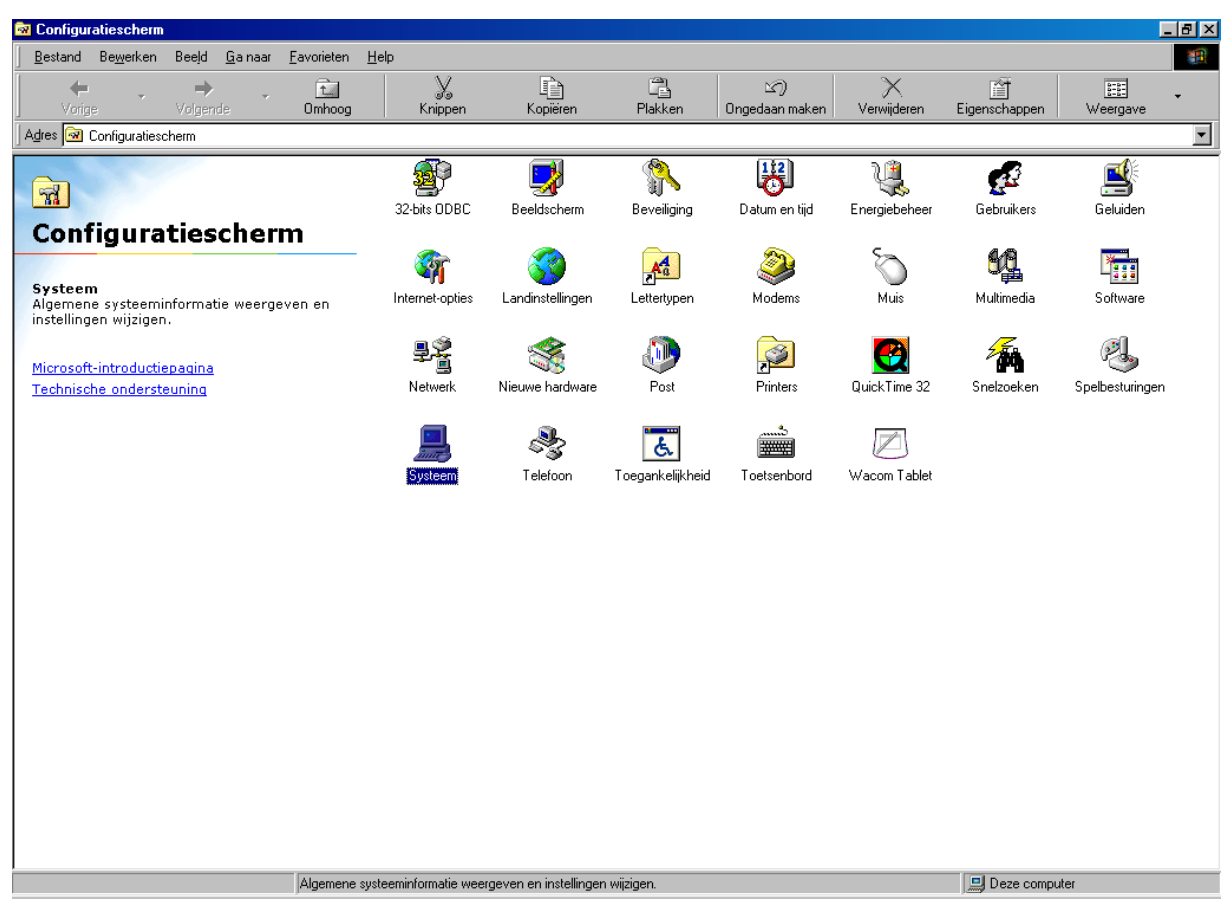

**Afbeelding 7: Configuratiescherm** 

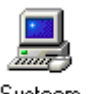

**Dubbelklik op de icoon Systeem** . **Het scherm Systeem verschijnt (zie afbeelding 8). Klik op het tabblad Apparaatbeheer.**

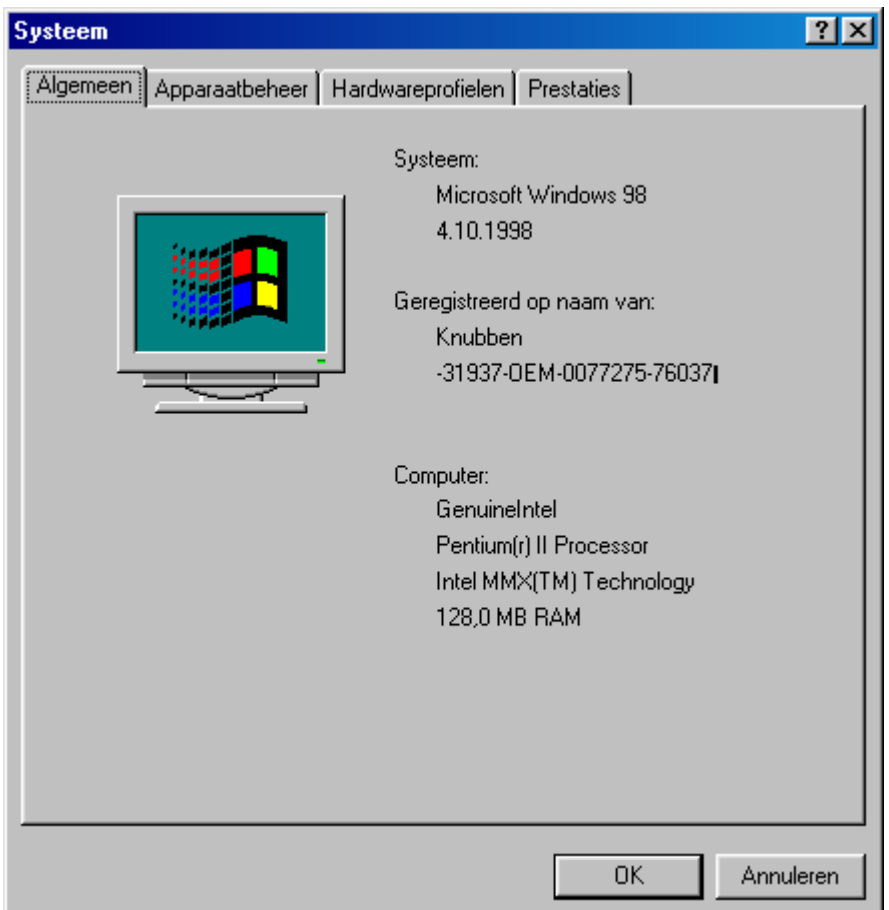

**Afbeelding 8: Systeem** 

**Klik op het +-teken voor Modem. Er verschijnt een lijst met alle modems die op uw PC geïnstalleerd zijn. Controleer of in deze lijst de volgende modems voorkomen (zie afbeelding 9):** 

- **Gigaset 3070 X.75 modem**
- **HDLC PPP Gigaset 3070-75 isdn modem**
- **HDLC Gigaset 3070-75 isdn modem**

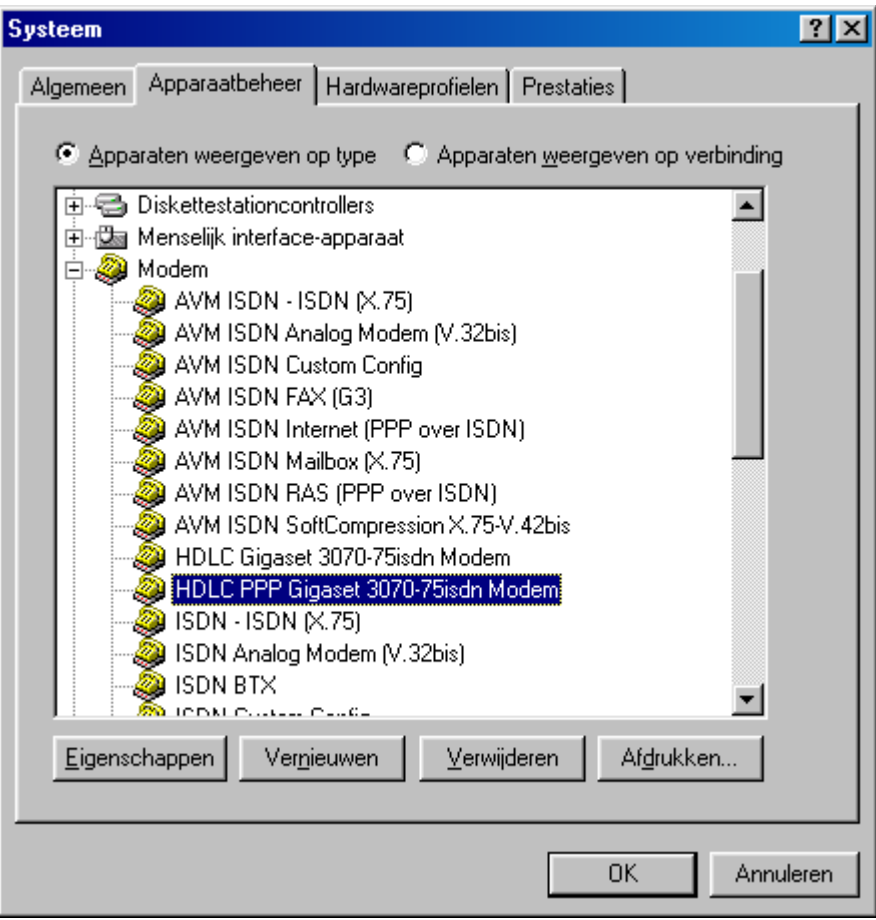

# **Afbeelding 9: Modem**

**Als er in de lijst één of geen modem staat, moet u de Talk&Surf-software deïnstalleren en vervolgens het programma cleanreg.exe uitvoeren. Cleanreg.exe kunt u downloaden van de internetsite van Microsoft.** 

**Als de modems in de lijst staan, moet u controleren welke COM-poort het modem gebruikt. Klik hiervoor op het modem dat u wilt controleren en klik op Eigenschappen. Het onderstaande scherm verschijnt (zie afbeelding 10).** 

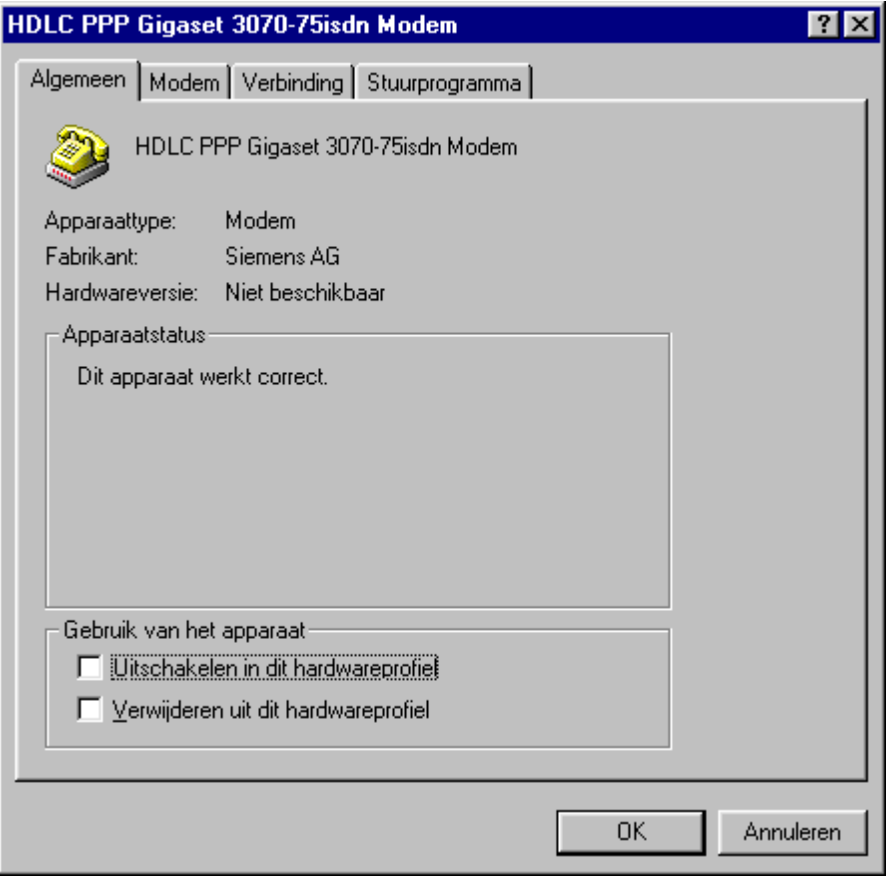

# **Afbeelding 10: Modem**

**Klik op het tabblad Modem. Het onderstaande scherm verschijnt (zie afbeelding 11).**

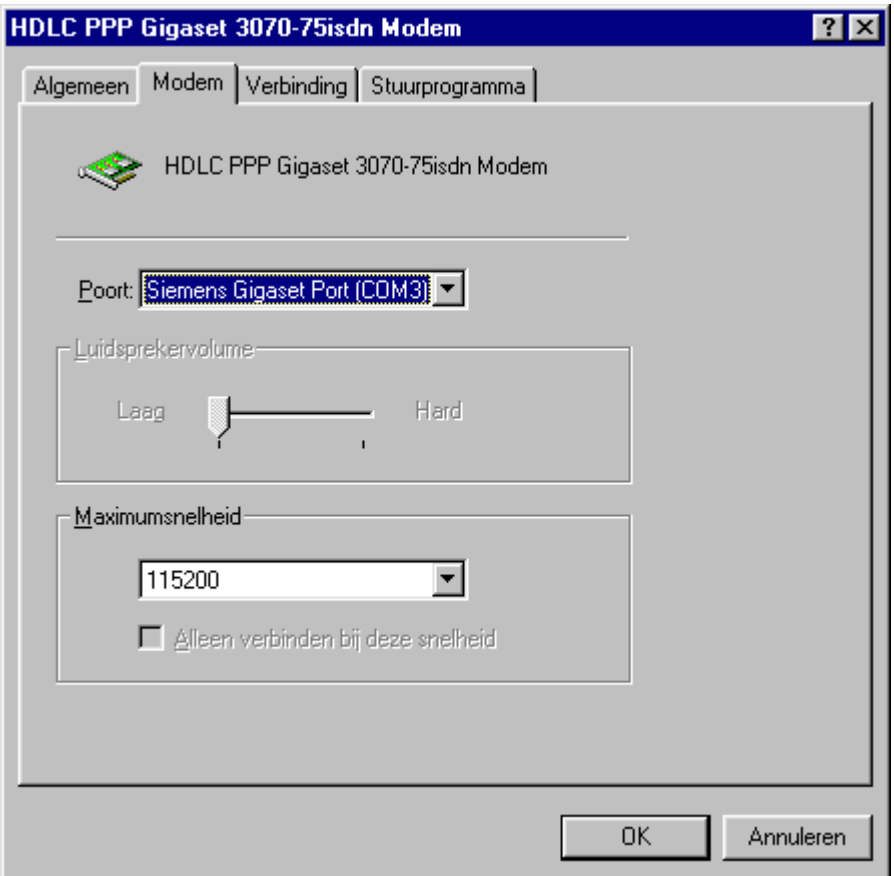

### **Afbeelding 11: Tabblad Modem**

**In dit scherm moet achter Poort het volgende staan: Siemens Gigaset Port (COM\*). Als hier iets anders staat, moet u op het pijltje** ▼ **achter de poort klikken. Selecteer Siemens Gigaset (COM\*) en klik op OK. Start nu de PC opnieuw op.** 

 $1.4$ **1.4 Dial-up-modeminstelling controleren Om de dial-up-modeminstelling te controleren is het belangrijk de informatie van uw Internet service provider bij de hand te hebben.** 

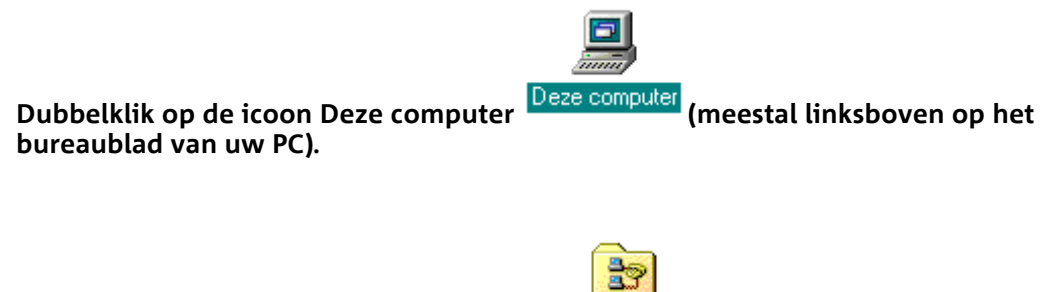

**Dubbelklik op de icoon Externe toegang** .

**Het scherm met alle dial up's die op uw PC aanwezig zijn verschijnt (zie afbeelding 12).** 

Copyright® KPN Telecom, februari 2002

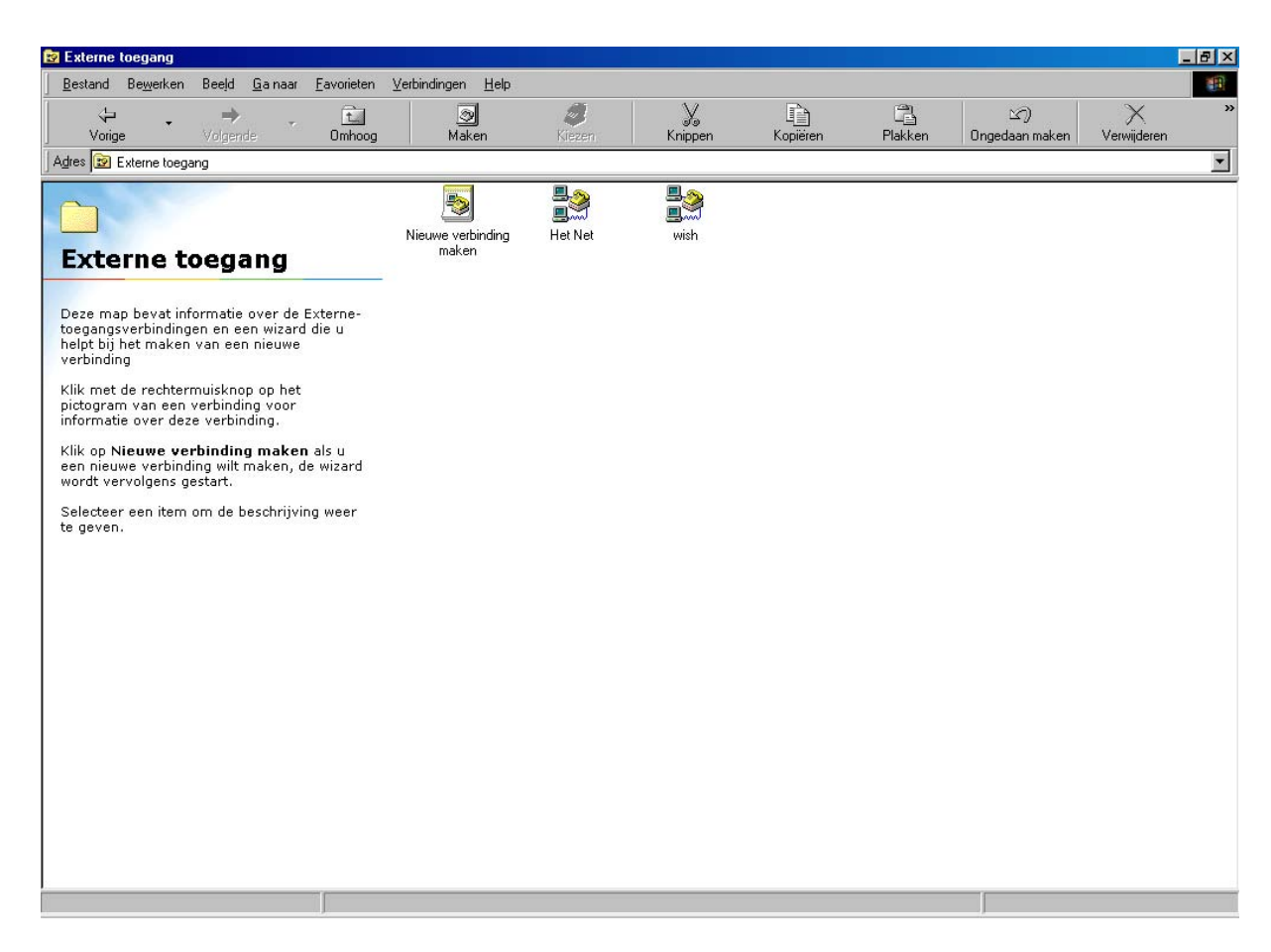

**Afbeelding 12: Scherm met dial up's** 

**Ga met de cursor van de muis op de icoon staan die u wilt bekijken en dat u gebruikt om een verbinding te maken met uw Internet service provider. In dit voorbeeld is dat Het Net:**

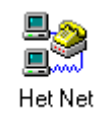

**Druk vervolgens de rechtermuisknop in. In het scherm verschijnt een aantal menuopties. Klik op Eigenschappen. Het volgende scherm verschijnt (zie afbeelding 13).** 

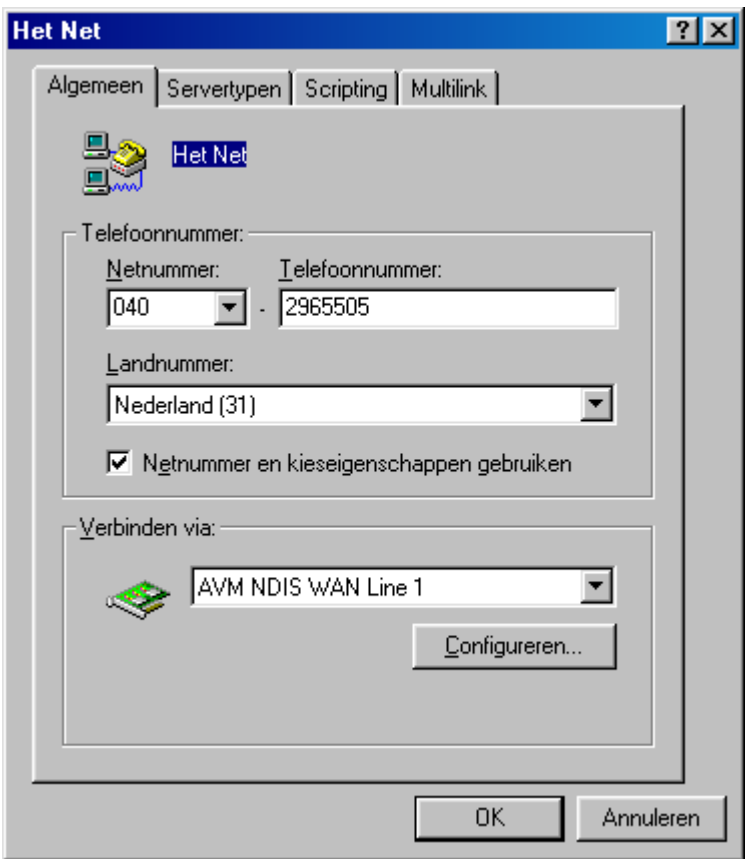

**Afbeelding 13: Het Net Algemeen** 

**In dit scherm staat het vak Verbinden via:. Hierin staat meestal het type modem dat de PC gebruikt om een verbinding met internet te maken. In dit voorbeeld is dat AVM NDIS WAN line 1.** 

**Als u een ander modem wilt gebruiken omdat u verbinding maakt via de Vox Chicago 390 ISDN, moet u op het pijltje** ▼ **achter het huidige modem klikken. Er verschijnt nu een lijst met alle modems die op uw PC zijn geïnstalleerd. Selecteer het juiste modem van de Vox Chicago 390 ISDN, namelijk HDLC PPP Gigaset 3070-75isdn-modem (zie afbeelding 14).**

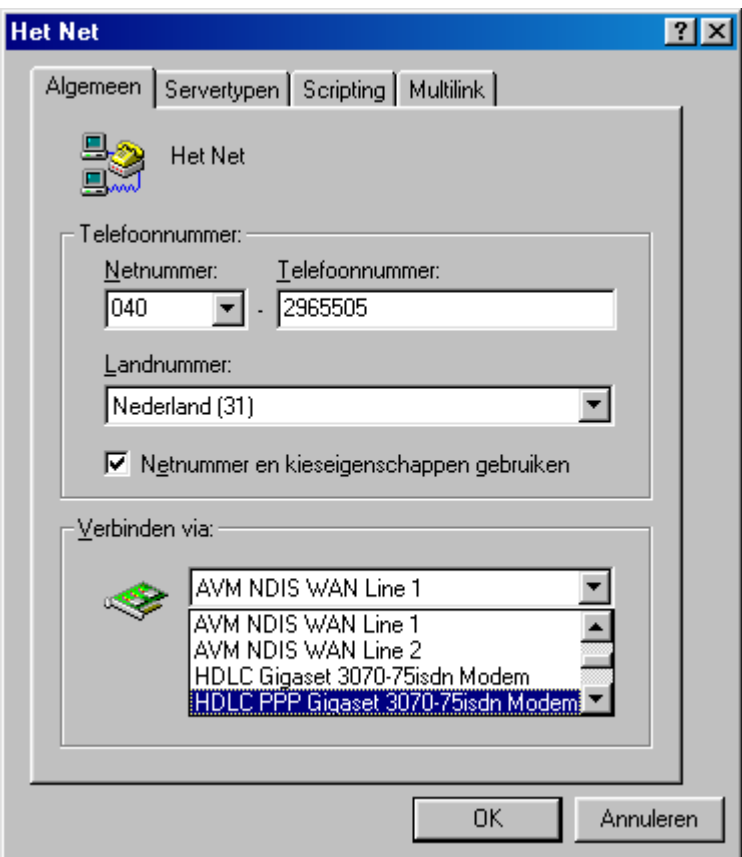

**Afbeelding 14: Modems op uw PC** 

**Klik op het juiste modem. Het volgende scherm verschijnt (zie afbeelding 15).**

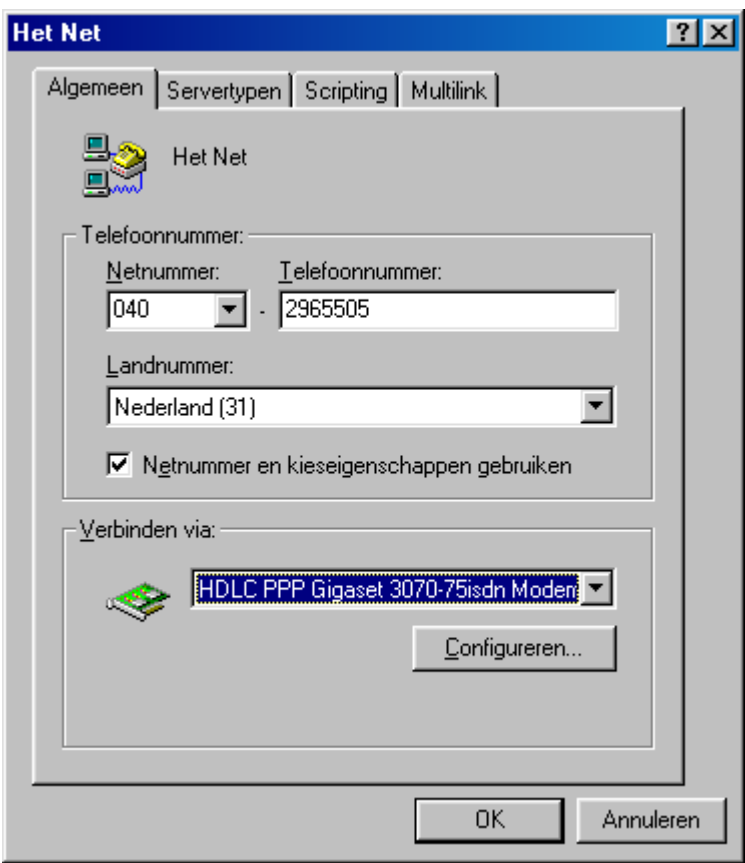

**Afbeelding 15: Het Net Algemeen** 

**Klik op OK.** 

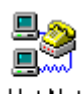

**Maak nu een testverbinding door op te dubbelklikken. Deze icoon is de dialup die u zojuist hebt ingesteld. Het volgende scherm verschijnt (zie afbeelding 16).**

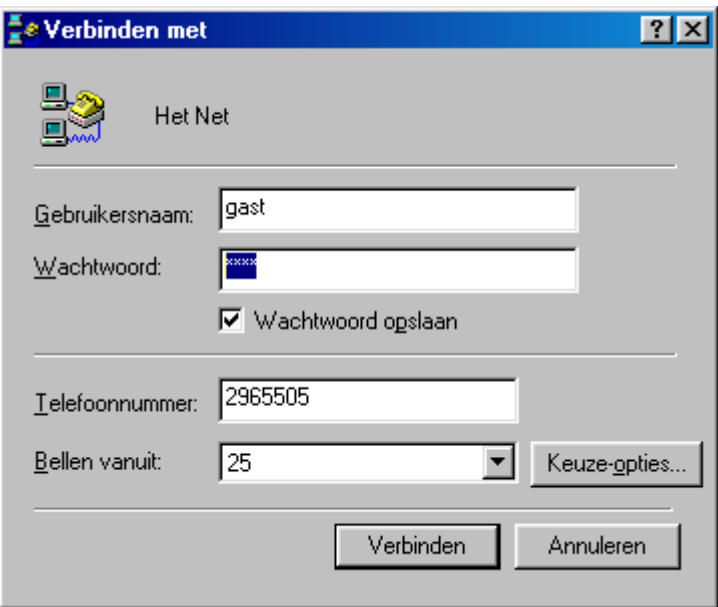

**Afbeelding 16: Scherm Verbinden met** 

#### **Klik op Verbinden.**

**In het scherm krijgt u de melding dat er een verbinding gemaakt wordt en dat het password gecontroleerd wordt. Als de melding Gebruikersnaam en password controleren verschijnt, is het modem op de juiste manier geïnstalleerd.** 

#### **Let op!**

**Als na de melding Gebruikersnaam en password controleren de verbinding verbroken wordt, kan er een aantal problemen zijn. Bijvoorbeeld:** 

- **De gebruikersnaam is niet juist**
- **Het password is niet juist**
- **De IP adressen ISP zijn niet goed ingevuld**
- **Het TCP/IP-protocol is niet geïnstalleerd**

**Deze problemen worden niet veroorzaakt door de Vox Chicago 390 ISDN of de Chicago 390 USB. Als deze problemen ontstaan, neem dan contact op met uw Internet service provider.** 

### **1.5 Interface-selection controleren De interface-selection moet ingesteld staan op de COM-poort van de Chicago 390 USB. Dit kunt u controleren in het Configuratiescherm.**

**Klik achtereenvolgens op Start**→**Instellingen**→**Configuratiescherm (zie afbeelding 17).**

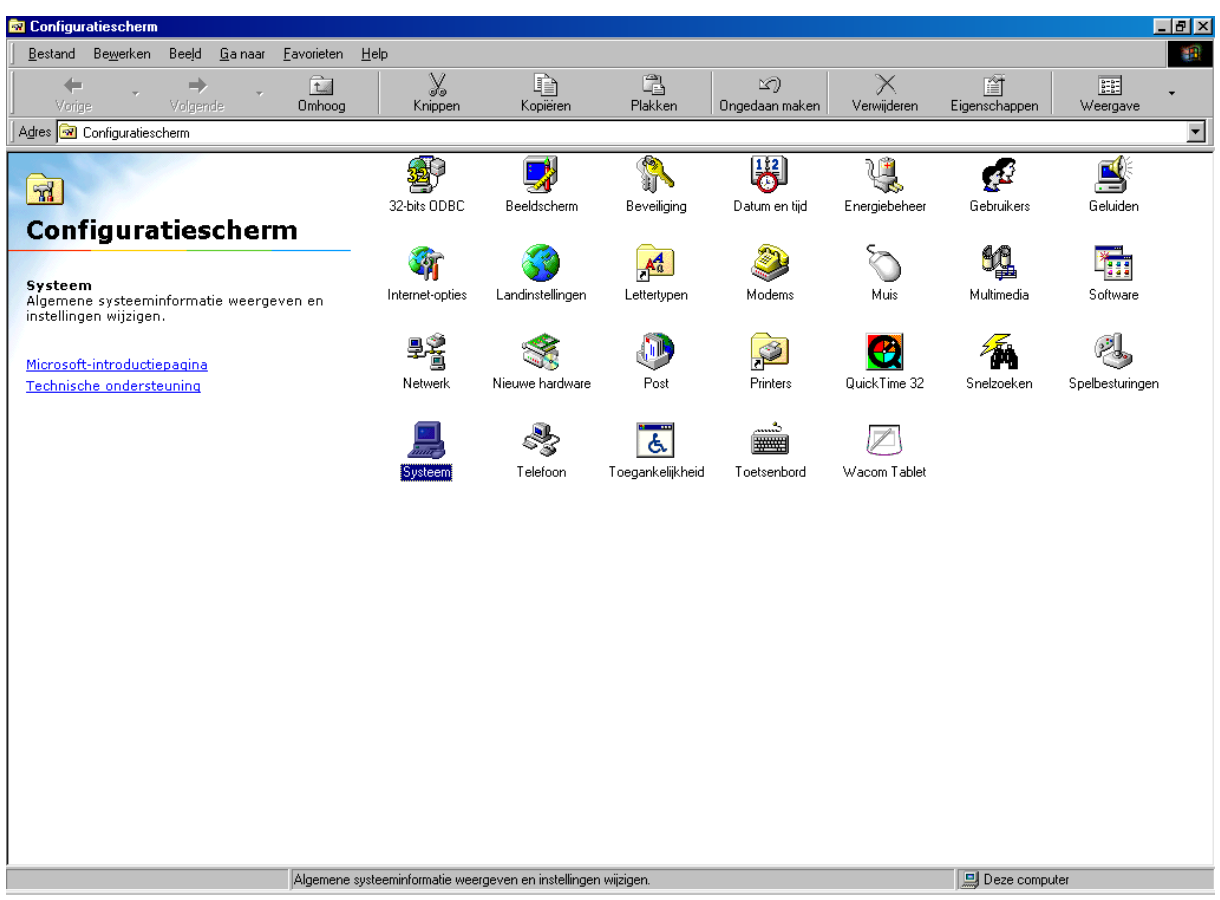

**Afbeelding 17: Configuratiescherm**

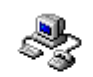

**Dubbelklik op de icoon Het scherm Keuzeopties verschijnt (zie afbeelding 18).**

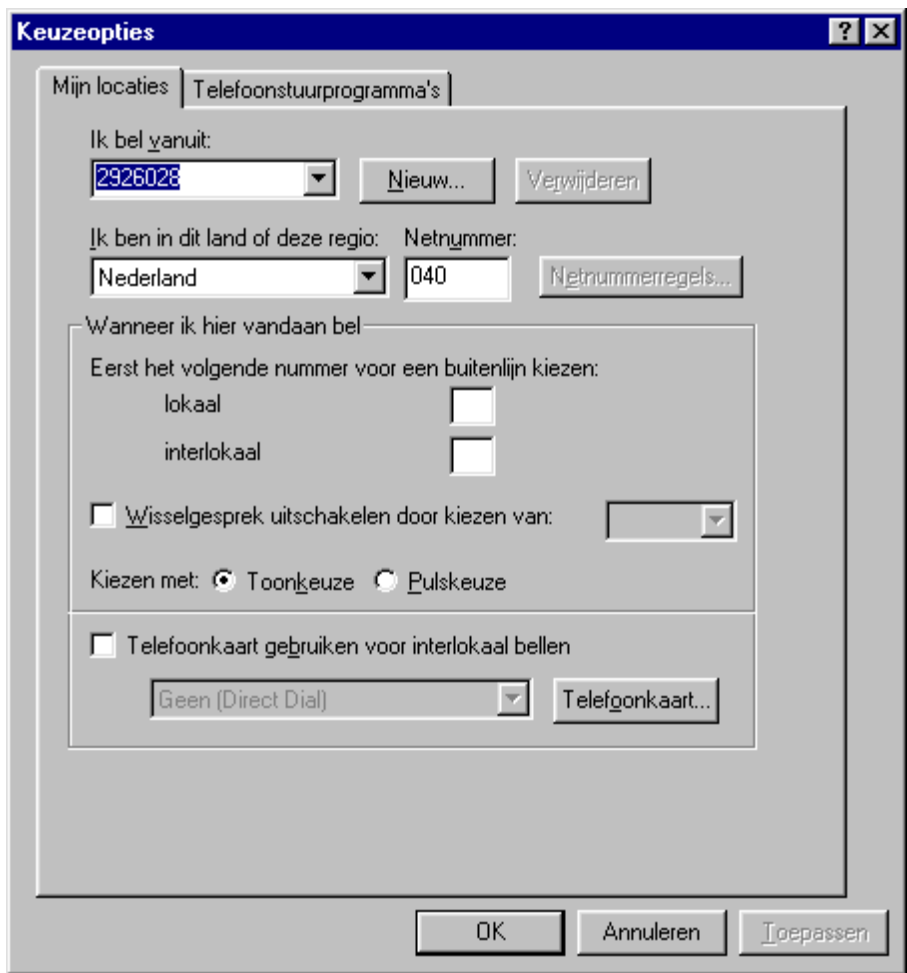

# **Afbeelding 18: Scherm Keuzeopties**

**Klik op het tabblad Telefoonstuurprogramma's. Het volgende scherm verschijnt (zie afbeelding 19).** 

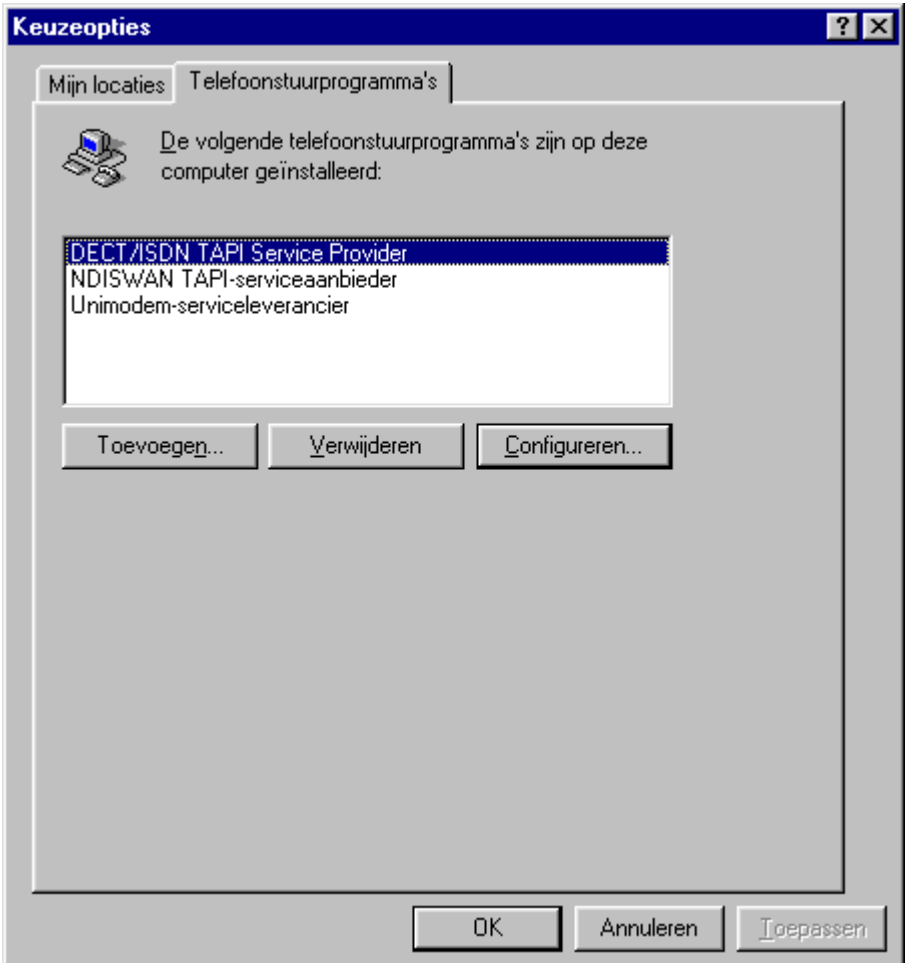

**Afbeelding 19: Tabblad Telefoonstuurprogramma's**

**Klik op DECT/ISDN TAPI Service Provider. Klik vervolgens op Configureren.... Het volgende scherm verschijnt (zie afbeelding 20).** 

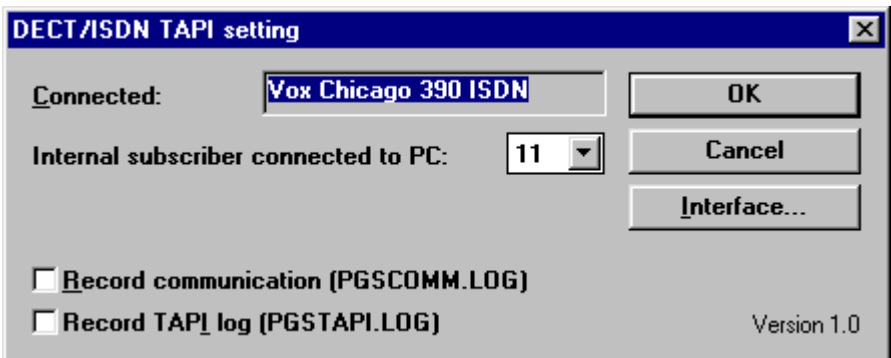

# **Afbeelding 20: Scherm DECT/ ISDN TAPI setting**

**Klik in dit scherm op Interface.... Vervolgens krijgt u te zien welke COM-poort is ingesteld (zie afbeelding 21). Dit moet de COM-poort van de Chicago 390 USB zijn.**

Copyright® KPN Telecom, februari 2002

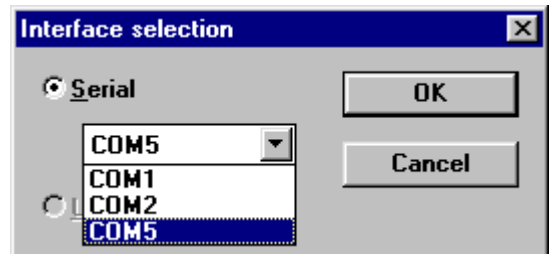

**Afbeelding 21: Scherm ingestelde COM-poort** 

**Als u niet het juiste modem ziet, klik dan op het pijltje** ▼ **achter de huidige COMpoort. Selecteer de juiste COM-poort. Klik vervolgens op OK. Start nu de PC opnieuw op.** 

### **1.6 Deïnstalleren**

**Als er tijdens of na het installeren van de Chicago 390 USB problemen zijn ontstaan, is het verstandig de Chicago 390 USB en de software te verwijderen. Installeer de Chicago 390 USB en de software vervolgens opnieuw.** 

**Chicago 390 USB deïnstalleren** 

**Verwijder de volgende drivers van Chicago 390 USB.** 

#### **Let op!**

**Voor het verwijderen van de drivers moet de Chicago 390 USB zijn aangesloten op de PC.** 

**Kies achtereenvolgens: Start** → **Instellingen** → **Configuratiescherm** → **symbool System**  → **tabblad Apparaatbeheer** → **selecteer de items die in de lijst hieronder zijn vermeld**  → **Verwijderen** 

**Poorten: DECT USB serial port** 

**USB-controller: DECT USB serial port DFU firmware in app-mode Samengesteld USB-apparaat** 

**Software deïnstalleren** 

**Kies achtereenvolgens: Start** → **Instellingen** → **Configuratiescherm** → **symbool Software** → **tabblad Installeren en verwijderen** → **software-item Chicago 390 USB selecteren** → **Toevoegen/Verwijderen. Deïnstalleer nu op dezelfde manier de Gigaset Talk&Surf-software.** 

**Start nu de PC opnieuw op en installeer de software stap voor stap zoals omschreven in de handleiding die u vindt op de CD-Rom van de Chicago 390 USB. (Deze Computer** → **Chicago 390 USB (CD Rom drive)** →**Gebruiksaanwijzing** 

**Indien er zich na het opnieuw installeren van de software nog steeds problemen voordoen, dan kunt u een storing melden via het telefoonnummer 0800-0407. U kunt dan een afspraak maken voor een monteursbezoek. Hieraan zijn kosten verbonden**.

Copyright® KPN Telecom, februari 2002

# **1.7 Meestgestelde vragen**

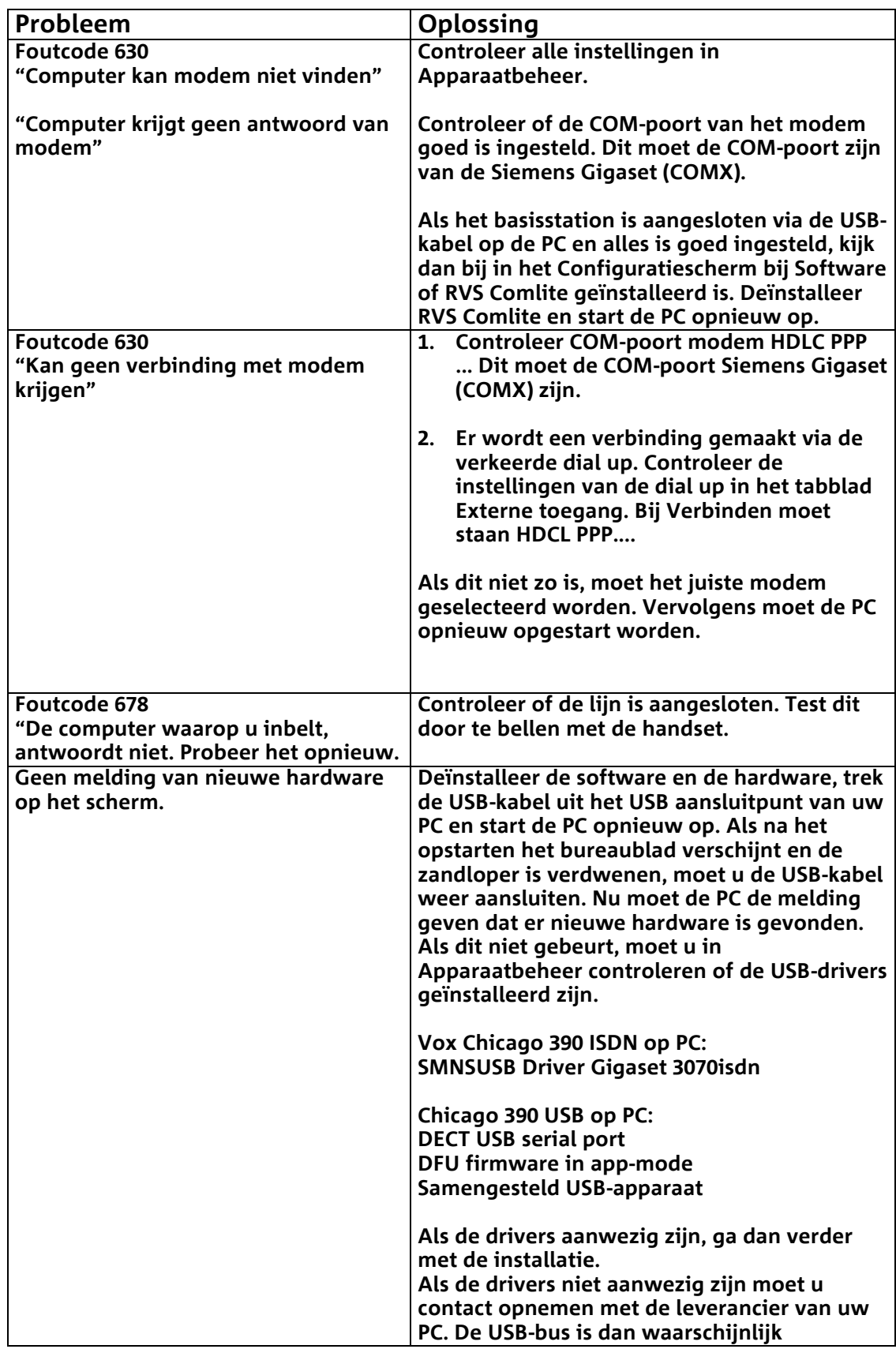

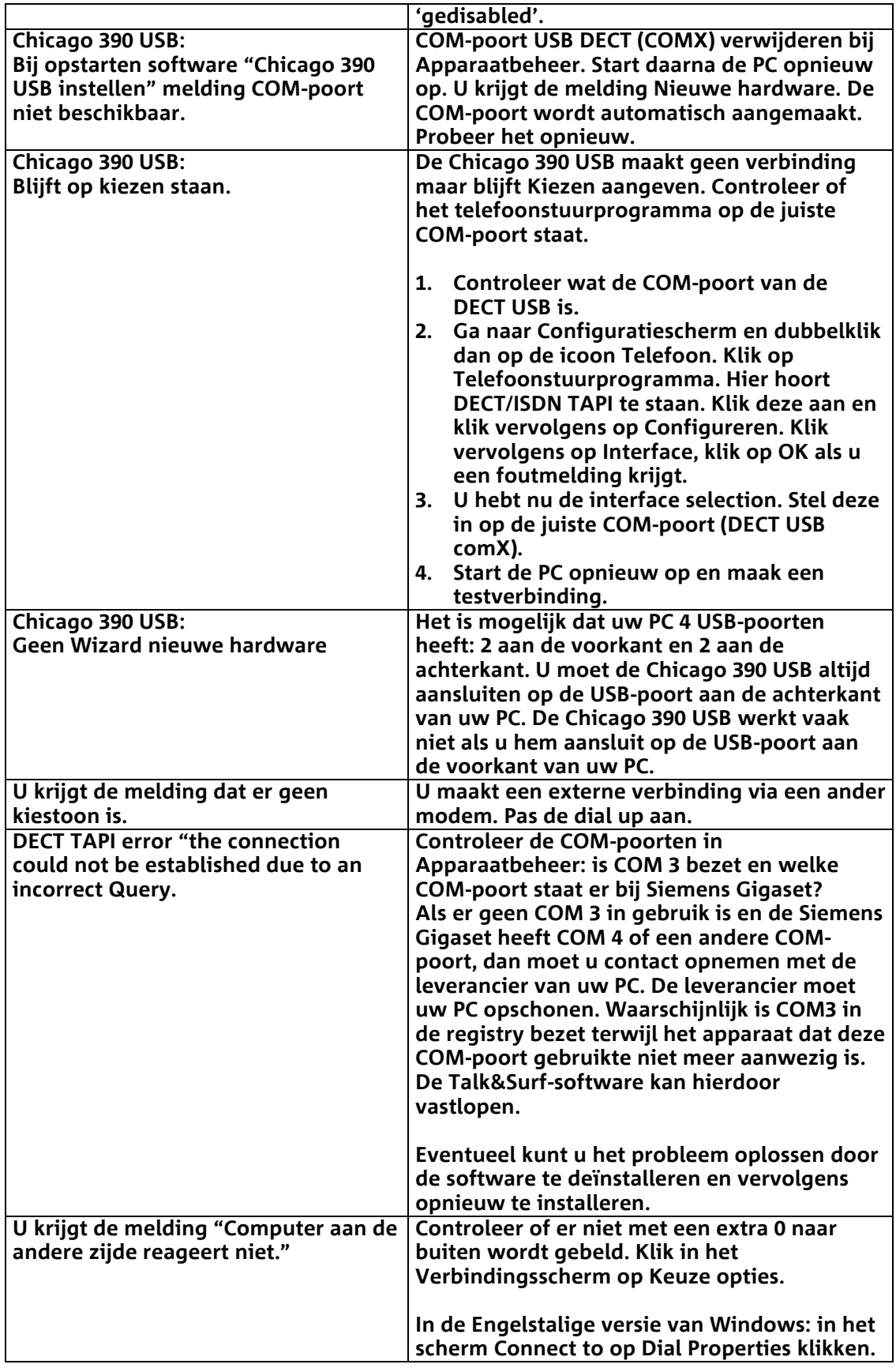